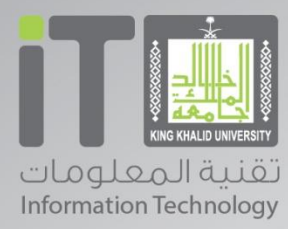

**خدمة إخالء الطرف اإللكتروني**

**اإلصدار 3.1 3417/5/02 هـ**

**اسم الخدمة :** خدمة إخالء الطرف اإللكتروني

**معلومات الخدمة االساسية :** يتم الدخول على نظام إخالء الطرف اإللكتروني من خالل موقع الجامعة بالدخول على صفحة أعضاء هيئة التدريس والضغط على أيقونة الخدمة [https://itcsvc.kku.edu.sa/KKU\\_Clearance](https://itcsvc.kku.edu.sa/KKU_Clearance)

**الخدمه الرئيسية (عربي ) :** إخلاء الطرف الإلكتروني

**الخدمه الرئيسية )انجليزي ( :**

**المستفيد:** جميع أعضاء هيئة التدريس والموظفين

**االدارة المقدمة للخدمة :** عمادة شؤون أعضاء هيئة التدريس والموظفين

**التغطية الجغرافية:** كافة الفروع

**رسوم الحصول على الخدمة:** مجانية

**-** ادخال اسم المستخدم وكلمة المرور من خالل شاشة الدخول الموحد :

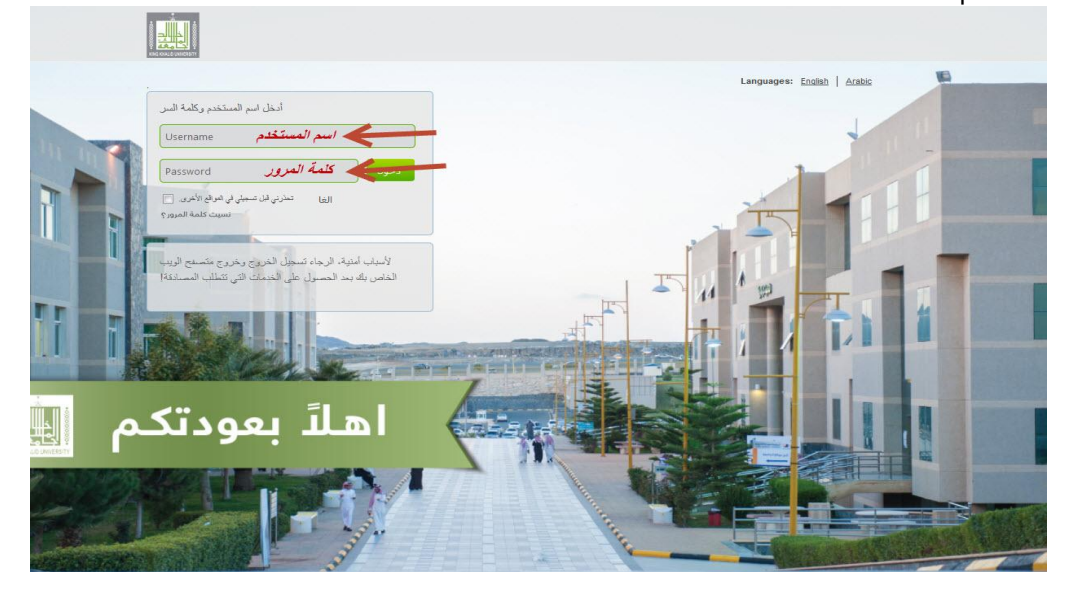

- بعد الدخول على خدمة "إخالء الطرف" تظهر بيانات الموظف تلقائيا حسب اسم الدخول .

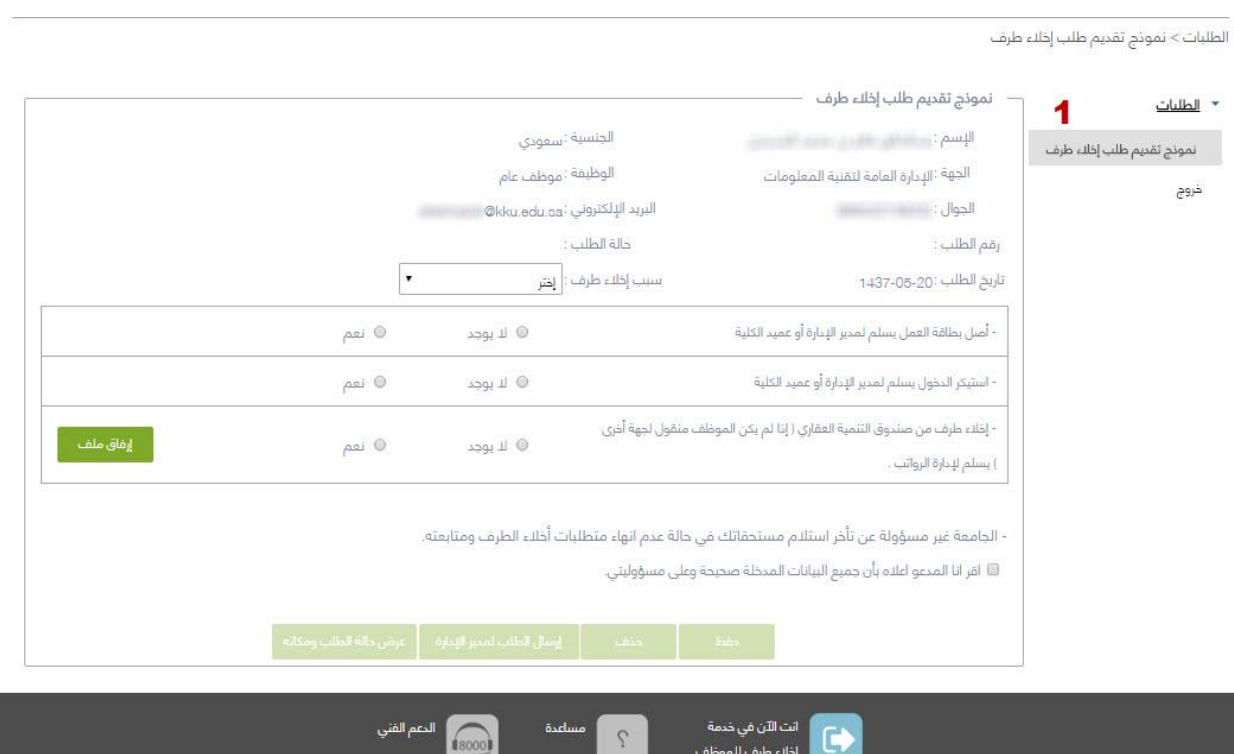

## - يتم تحديد سبب اخالء الطرف من خالل القائمة المنسدلة :

الطلبات> نموذج تقديم طلب إخلاء طرف<br>.

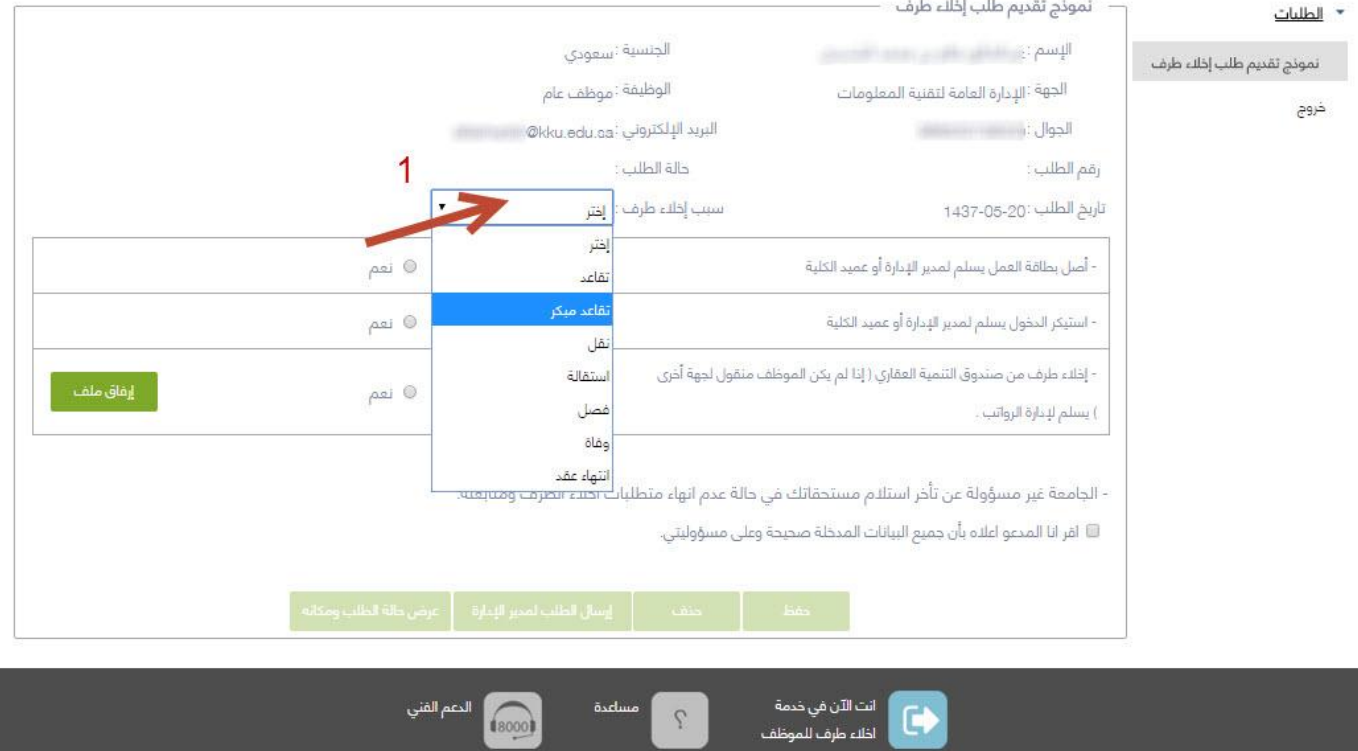

8000

## - يمكن اضافة ملف من خالل ايقونة ارفاق ملف:

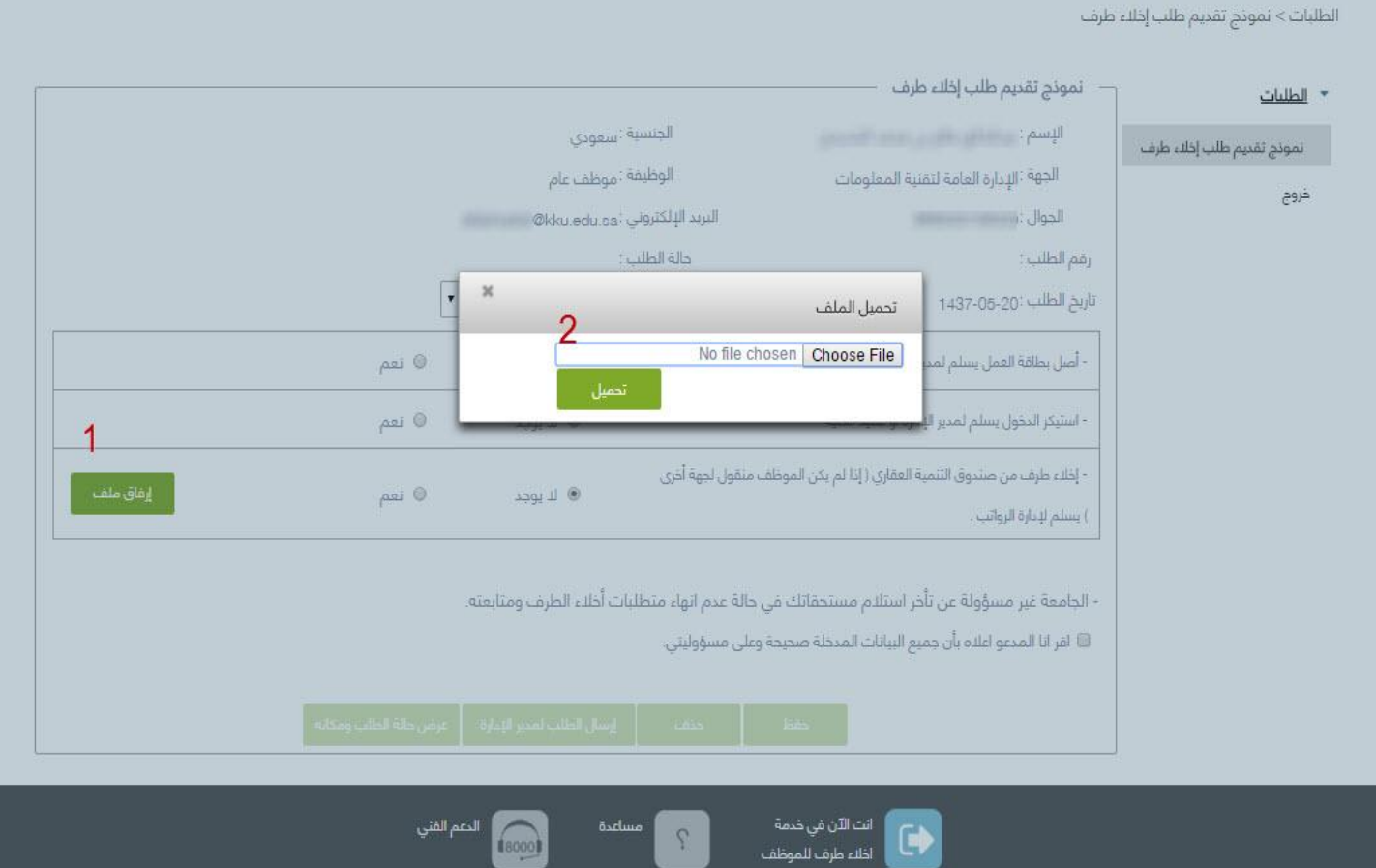

- تنبيه : قبل الضغط على زر "حفظ" ال بد باإلقرار أن جميع البيانات المدخلة صحيحة وعلى مسؤولية مدخلها . من خلال وضع علامة (√) في المربع الجانبي للعبارة ( أقر أنا المدعو أعلاه بأن جميع البيانات المدخلة صحيحة وعلى مسؤوليتي ) الموجودة بالأسفل ، ثم الضغط على حفظ.

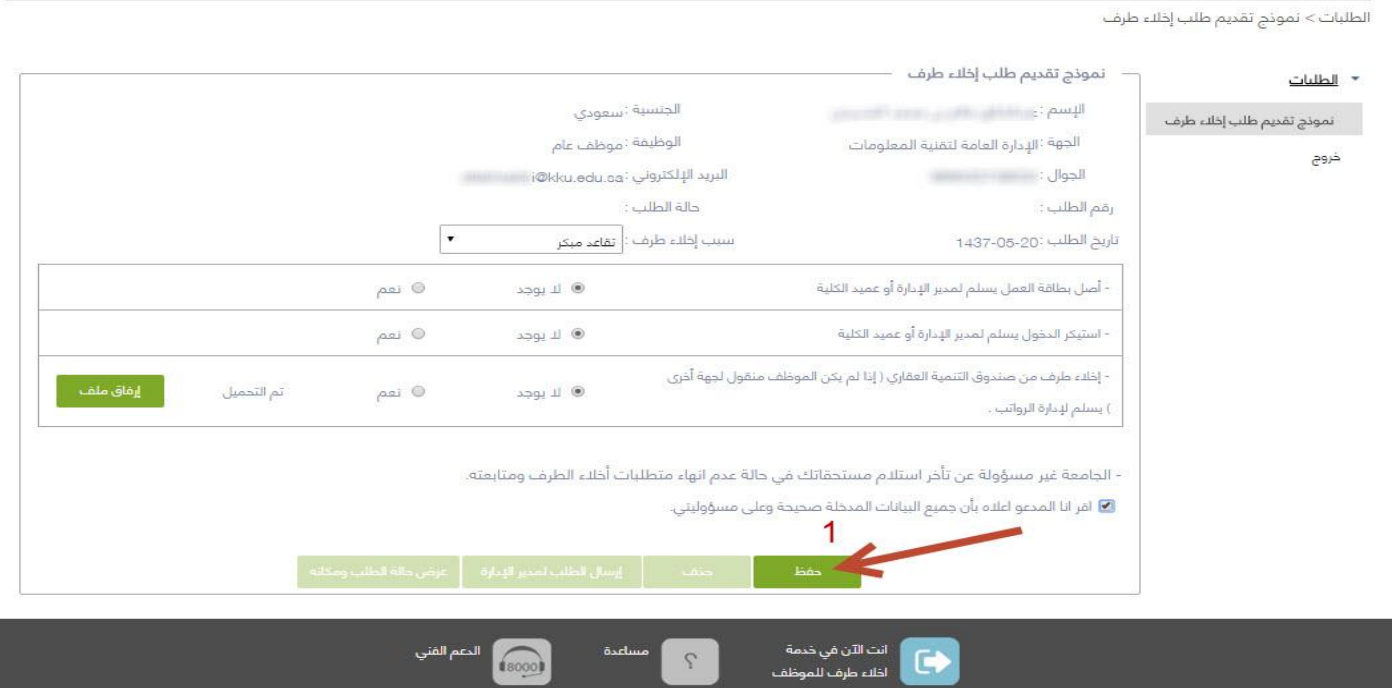

- في حال عمل "حفظ" فقط فإن حالة الطلب تكون "جديد" وفي هذه الحالة يمكن التعديل على الطلب أو حذفه بعد ذلك لإكمال اللازم لابد من الضغط على زر " إرسال إلى مدير الإدارة " وذالك للموافقة عليه وبعد الموافقة يتم إرساله للجهات المختصة لإلعتماد كالتالي :

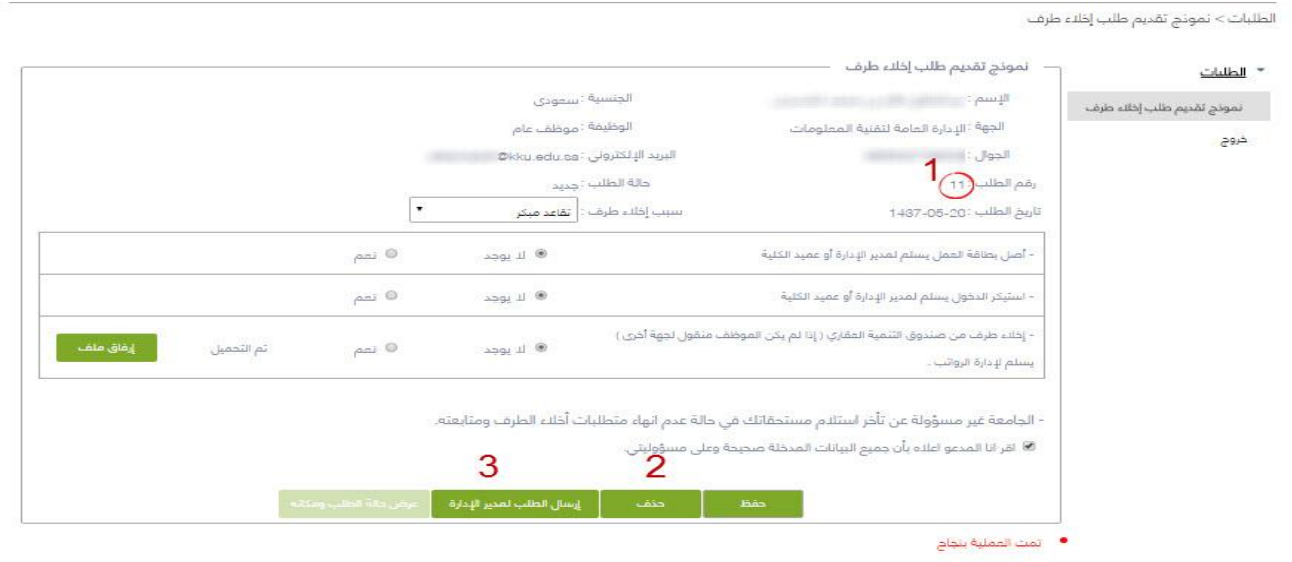

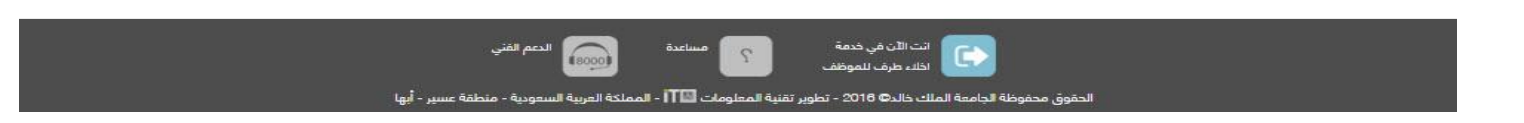

- بعد عمل " إرسال الطلب لمدير اإلدارة " ال يمكن التعديل على الطلب أو حذفه وتتغير حالة الطلب

العامة إلى " تحت اإلجراء" كالتالي :

.<br>الطلبات > نموذج تقديم طلب إخلاء طرف

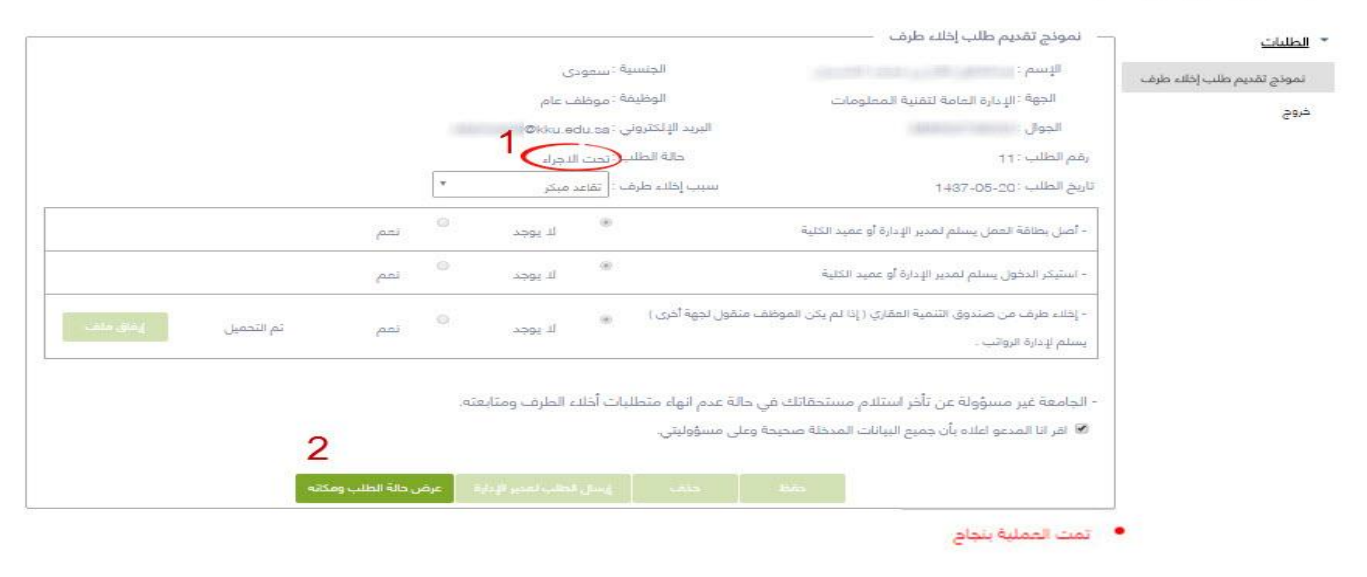

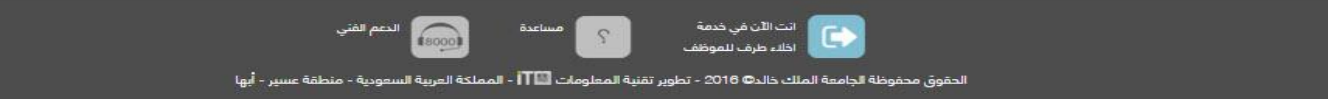

- يمكن متابعة حالة الطلب ومكانه من خالل الضغط على زر "عرض حالة الطلب ومكانه" كالتالي " :

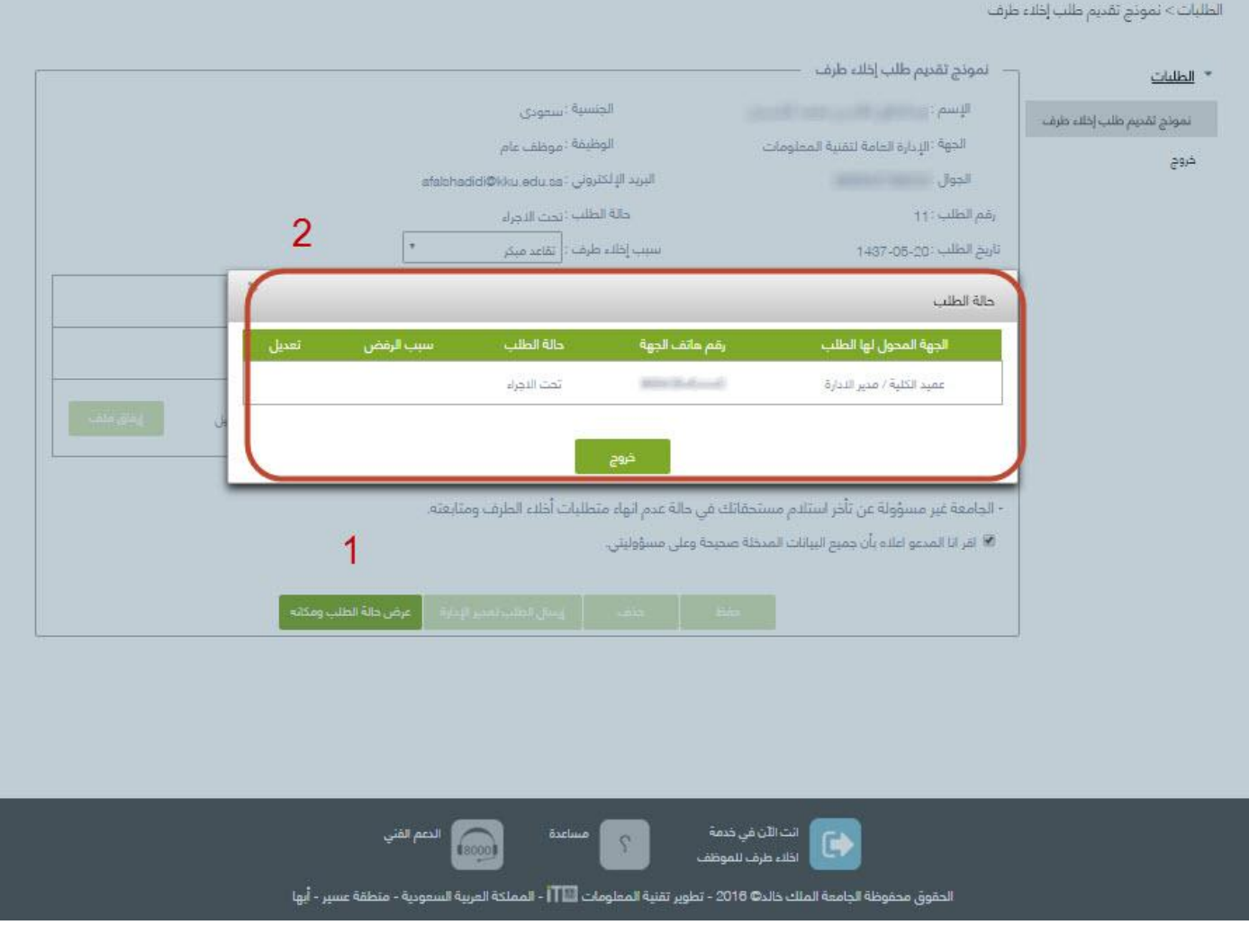

- وبذلك يكتمل تقديم الطلب وتظهر لك النتيجة.

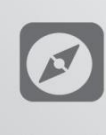

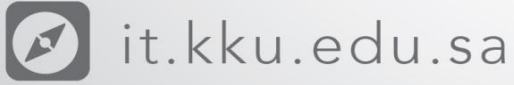

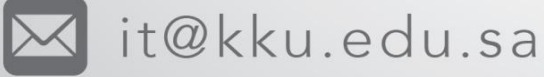

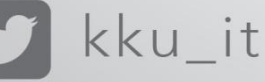

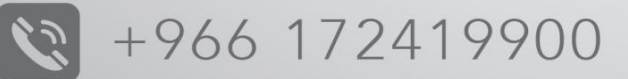

+966 172419910

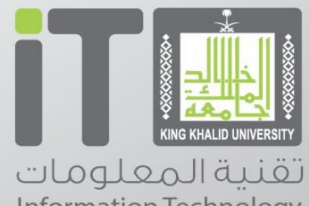

Information Technology